# **PSYNDEXplus with TestFinder - Suchtipps (OvidSP) ..............................................................................................................**

PSYNDEXplus besteht aus zwei Teildatenbanken:

 **PSYNDEXplus Literature and Audiovisual Media** mit Nachweisen zu psychologischer Literatur von Autoren aus den deutschsprachigen Ländern, psychologisch relevanten audiovisuellen Medien und Interventionsprogrammen. Alle Gebiete der Psychologie werden abgedeckt sowie psychologierelevante Aspekte der Psychiatrie, Psychoanalyse, Soziologie, Erziehungswissenschaften, Philosophie, Sport, Kriminologie, Linguistik, Betriebswirtschaft

**..............................................................................................................**

 **PSYNDEXplus Tests** mit Nachweisen von psychologischen und pädagogischen Testverfahren im Einsatz in den deutschsprachigen Ländern.

Beide Datenbanken verwenden die Schlagwörter und Klassifikationskategorien aus dem *Thesaurus of Psychological Index Terms* der American Psychological Association (11. Ausgabe, 2007; mit Genehmigung der APA). Zusätzlich werden ZPID-eigene Testklassifikationen in PSYNDEX Tests verwendet. Hersteller der Datenbank ist das Leibniz-Zentrum für Psychologische Information und Dokumentation (ZPID) [www.zpid.de.](http://www.zpid.de/)

### **Datenbankaufruf**

Über die Bibliotheksseite Ihrer Hochschule oder mit Hilfe des Datenbank-Informationssystems [DBIS.](http://rzblx10.uni-regensburg.de/dbinfo/detail.php?bib_id=alle&colors=&ocolors=&titel_id=86) Jede Bibliothek kann entscheiden, ob eine oder beide Teildatenbanken für die Suche ausgewählt sind. Achten Sie auf die Anzeige über dem Suchfeld:

Ovid-Ressourcen: <sup>1</sup> PSYNDEXplus Literature and Audiovisual Media 1977 to November 2010 Ovid-Ressourcen: <sup>1</sup> PSYNDEXplus Tests 1945 to November 2010

Ovid-Ressourcen: @ PSYNDEXplus Literature and Audiovisual Media 1977 to November 2010, @ PSYNDEXplus Tests 1945 to November 2010

Klicken Sie auf der Suchmasken-Seite (Main Search Page)auf **Ovid-Ressourcen**, um Änderungen in der Datenbankauswahl vorzunehmen. In dem geöffneten Fenster klicken Sie dann auf den Namen der gewünschten Datenbank. Alternativ können Sie mit einem gesetzten Kreuz die gewünschten Datenbanken auswählen und die Wahl anschließend mit der Schaltfläche **Ressourcen auswählen** (Select Resource(s)) bestätigen.

#### Ressourcen für Suche auswählen:

- PSYNDEXplus Literature and Audiovisual Media 1977 to November 2010
- PSYNDEXplus Tests 1945 to November 2010
- PSYNDEXplus Databases (PSYNDEXplus Literature and Audiovisual Media and PSYNDEXplus Tests)

Die Teildatenbanken können einzeln oder zusammen für die Suche ausgewählt werden.

### **Sprache der Suchoberfläche**

Deutsch oder Englisch. Ändern durch Klicken auf die gewünschte Sprache am unteren Rand der Seite.

English Français Deutsch Español

In dieser Anleitung wird die deutsche Suchoberfläche benutzt.

### **Suchsprachen**

Deutsch und/oder Englisch

Hinweis:

**UMLAUTE/ß:** *Ä, ä, Ö, ö, Ü, ü* müssen als *Ae, ae, Oe, oe, Ue, ue; ß* als ss eingegeben werden **PLATZHALTER:** *\** oder *\$* ersetzen beliebig viele Zeichen (dürfen nicht am Wortanfang benutzt werden) **GROß-/KLEINSCHREIBUNG:** unwichtig; *Kind* oder *kind* findet dieselben Ergebnisse

### **Suchmasken**

Freitextsuche | Referenz suchen | Suchwerkzeuge | Feldsuche | Expertensuche | Mehrfeldsuche

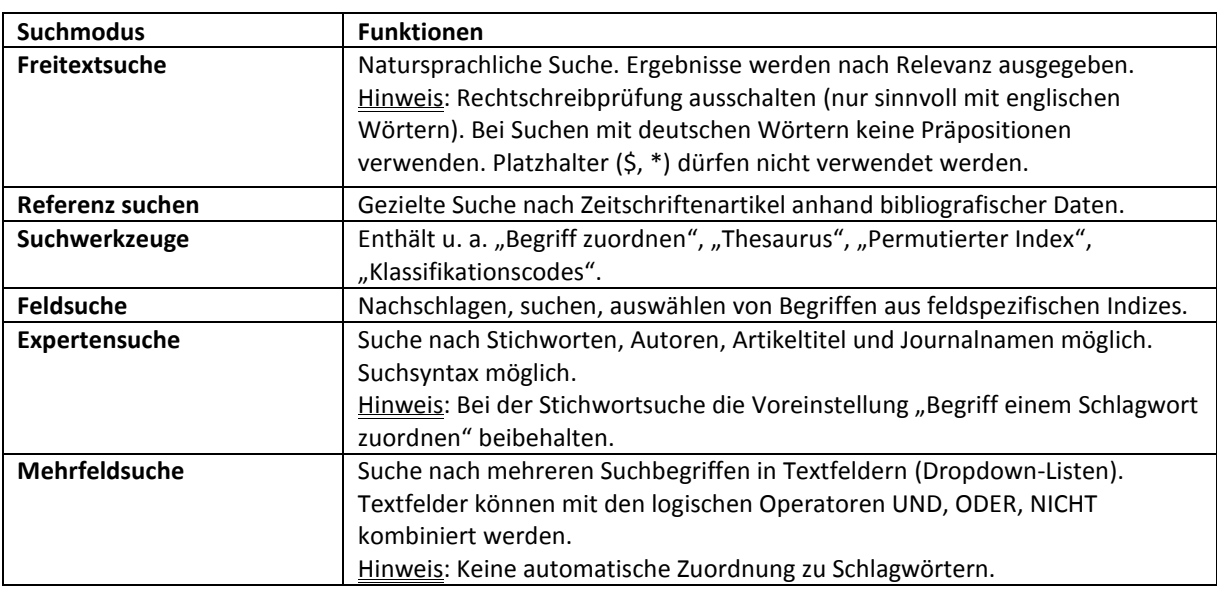

Nicht alle Suchmodi werden von jeder Bibliothek angeboten. Als Datenbankhersteller empfehlen wir für die meisten Suchen die **Expertensuche**. Mit der Expertensuche kann ein Suchbegriff Schlagwörtern aus dem Thesaurus zugeordnet werden. Der Thesaurus enthält die Begriffe, die zur Indexierung der Datenbank benutzt werden, und liefert die präzisesten Ergebnisse. Die Freitextsuche kann hilfreich sein, um einen ersten Eindruck über ein Thema zu gewinnen; die Referenzsuche, um bestimmte Zeitschriftenartikel anhand bibliografischer Daten zu finden; die Feldsuche, um Begriffe in feldspezifischen Indexen nachzuschlagen und zu suchen.

Suchbeispiele werden gegeben für die Suchmodi Expertensuche und Suchwerkzeuge.

## **Suchstrategie - Allgemeine Hinweise**

#### **Thematische Suche**

- Schreiben Sie Ihr Thema auf, z. B. "Aufmerksamkeitsstörungen bei Kindern".
- Geben Sie den wichtigsten Suchbegriff ein: Aufmerksamkeitsstoerung (Umlaut in oe auflösen).
- Eingrenzen auf wichtige Aspeke, z. B. "Kinder": Klicken Sie auf »Zusätzliche Eingrenzungen« unter »Eingrenzen« auf der Suchmasken-Seite (Main Search Page). Auf dem nächsten Bildschirm wählen Sie aus der Eingrenzung **Age Groups** Childhood, Infancy, Preschool Age und School Age aus. Halten Sie dabei die Steuerungstaste während der Auswahl gedrückt.
- Prüfen Sie die Angemessenheit Ihrer Suchstrategie anhand der Titel im Suchergebnis.
- Zu wenige Suchergebnisse: Denken Sie an weitere Synonymbegriffe, z. B. Aufmerksamkeitsdefizit, Hyperaktivitätsstörung oder attention deficit disorder, attention disorder oder verwenden Sie Trunkierung, z. B. geben Sie "aufmerksamkeits\$" statt "Aufmerksamkeitsstoerung" ein. (Das Trunkierungszeichen (\$, \*) ersetzt alle Folgezeichen. Kann aber nicht am Wortanfang benutzt werden.)
- Zu viele Suchergebnisse: Denken Sie an weitere »Zusätzliche Eingrenzungen«, z. B.: **Year Published**, **Publication Type**, **Methodology**.

#### **Autorensuche**

- Expertensuche: Wählen Sie die Option "Autor" (der Standardauswahl ist "Stichwort") Geben Sie den Nachnamen des Autors, eine Leerstelle und, sofern bekannt, den Anfangsbuchstaben des Vornamens ein, z. B.: krampen g. Wählen Sie anschließend aus dem Autorenindex alle Einträge des gesuchten Autors.
- Mehrfeldsuche: Wählen Sie das Feld "Author" für die Suche aus. Geben Sie den Nachnamen des Autors, und sofern bekannt, den Anfangsbuchstaben des Vornamens mit Trunkierung ein, z. B.: krampen  $q^*$ . Wenn der Vorname nicht bekannt ist, trunkieren Sie nach dem Nachnamen, z. B.: krampen\*.

#### **Kombinieren von Suchschritten/Suchbegriffen**

 Klicken Sie in das Kästchen vor den Suchen in Ihrem Suchverlauf auf der Suchmasken-Seite (Main Search Page), die sie miteinander kombinieren möchten. Suchschritte können mit logischen Operatoren verknüpft werden:

**UND (AND)**: Mit der Verknüpfung UND (AND) werden Datensätze gesucht, die gleichzeitig zwei (oder mehr) gegebene Begriffe enthalten, z. B. Angst UND Furcht bzw. Angst AND Furcht. Datensätze mit nur einem der beiden Suchbegriffe oder keinem von beiden werden nicht angezeigt (= verringert das Suchergebnis).

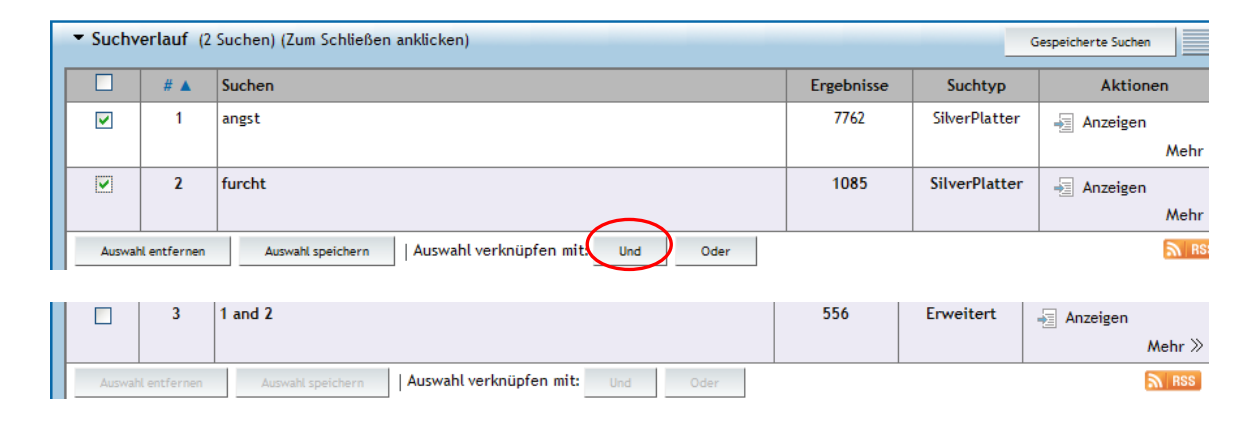

**ODER (OR)**: Die Verknüpfung OR ermöglicht Datensätze zu suchen, die mindestens einen der gegebenen Begriffe enthalten. Im Beispiel Angst ODER Furcht bzw. Angst OR Furcht werden alle Datensätze angezeigt, die entweder Angst oder Furcht oder beide Begriffe enthalten (= erweitert das Suchergebnis).

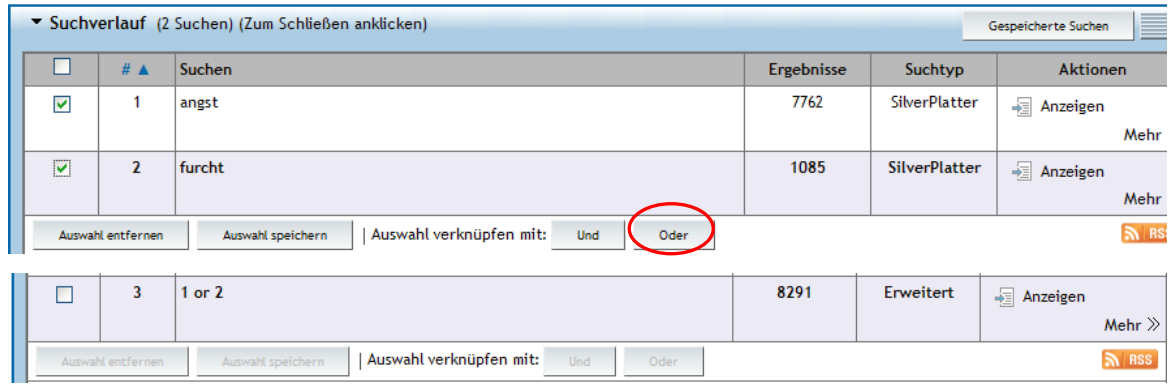

 Suchbegriffe können direkt mit logischen Operatoren (AND, OR) in die Suchzeile eingegeben werden, z. B. angst and furcht oder angst or furcht.

#### **Suchbeispiel 1: Thematische Suche**

Datenbank: PSYNDEX Literature and Audiovisual Media Thema: Aufmerksamkeitsstörungen bei Kindern Suchmodus: Expertensuche

**1.** Klicken Sie auf **Expertensuche**. Geben Sie Aufmerksamkeitsstoerung (Umlaut in oe auflösen) in die Suchzeile ein und klicken Sie auf Suche . Der Begriff wird Schlagwörtern aus dem Thesaurus zugeordnet. Eine Suche mit Thesaurus-Begriffen liefert die präzisesten Ergebnisse.

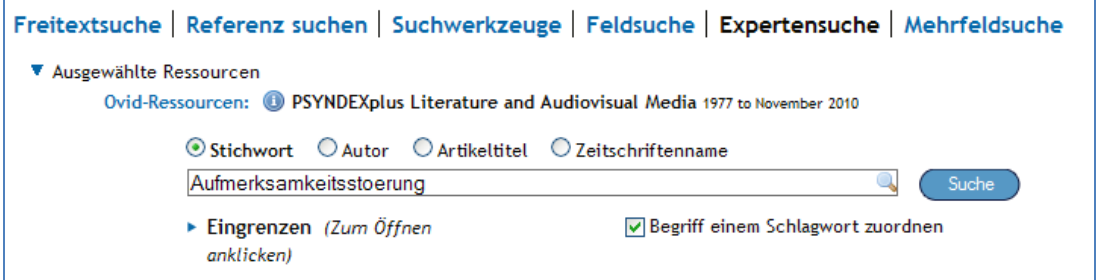

Hinweis: Die Zuordnung eines Suchbegriffs zu Schlagwörtern funktioniert nur bei Auswahl einer der beiden Teildatenbanken (*PSYNDEXplus Literature and Audiovisual Media* oder *PSYNDEXplus Tests*). Wenn beide Teildatenbanken für die Suche ausgewählt sind, empfiehlt es sich den Modus Suchwerkzeuge zu benutzen (s. S. 11 - 12).

2. Auf dem nächsten Bildschirm klicken Sie in die Kästchen vor den Schlagwörtern: Attention Deficit Disorder with Hyperactivity und Attention Deficit Disorder*.* Dies sind die wichtigsten Schlagwörter für Aufmerksamkeitsstörung. Die ausgewählten Schlagwörter werden automatisch erweitert (Explode), sodass alle Begriffe engerer Bedeutung einbezogen werden.

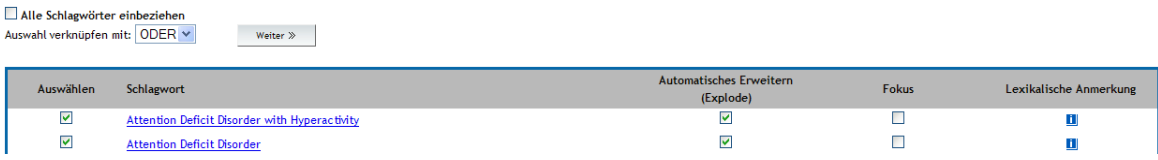

Anschließend auf **Weiter >>** klicken. Die Begriffe werden in den **Suchverlauf** übernommen. Die Suchergebnisse finden Sie weiter unten auf dieser Seite.

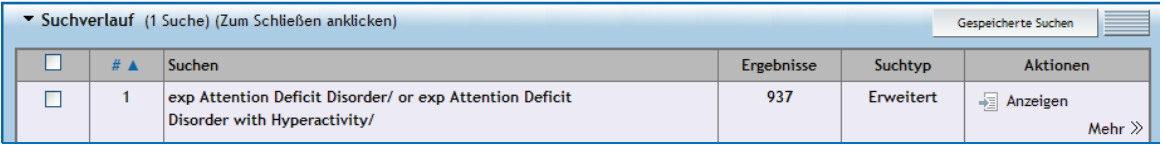

**3.** Eingrenzen der Suchergebnisse auf Kinder. Manche Eingrenzungen wie **Journal Article**, **Publikationsjahr** finden Sie auf der Suchmasken-Seite (Main Search Page). Klicken Sie auf **Zusätzliche Eingrenzungen** , um die weiteren Eingrenzungen wie **Age Groups** anzuzeigen.

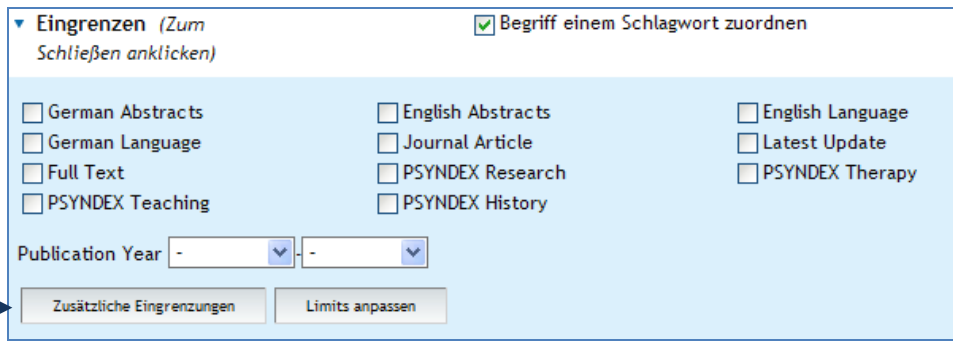

**4.** In unserer Beispielsuche wählen Sie aus der Eingrenzung **Age Groups** Childhood, Infancy, Preschool Age und School Age aus. Halten Sie dabei die Steuerungstaste während der Auswahl gedrückt.

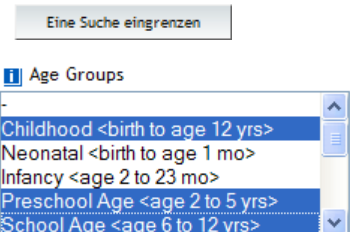

Anschließend auf **Eine Suche eingrenzen** klicken. Die ausgewählten Altersgruppen werden in den Suchverlauf übernommen und mit den Schlagwörtern Attention Deficit Disorder with Hyperactivity und Attention Deficit Disorder kombiniert.

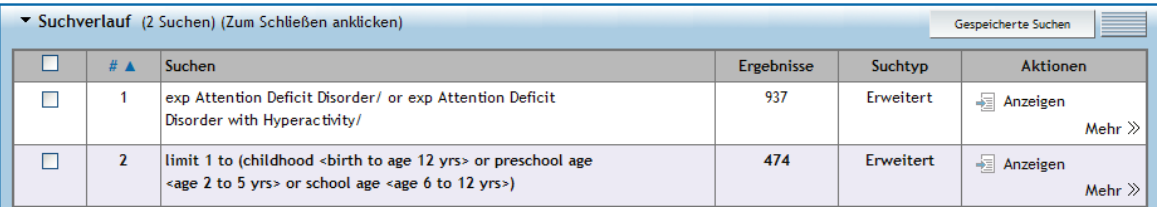

**5.** Die Ergebnisse können weiter eingegrenzt werden, z. B. mit den Eingrenzungen **PSYNDEX Research**, **Year Published**, **Publication Type**. Klicken Sie auf **Zusätzliche Eingrenzungen** auf der Suchmasken-Seite (Main Search Page), um die weiteren Eingrenzungen anzuzeigen.

Beispielhaft werden die Eingrenzungen **PSYNDEX Research** und **Last 2 Years** (aus der Eingrenzung **Year Published**) ausgewählt. Diese Eingrenzungen stammen aus *PSYNDEXplus Literature and Audiovisual Media*.

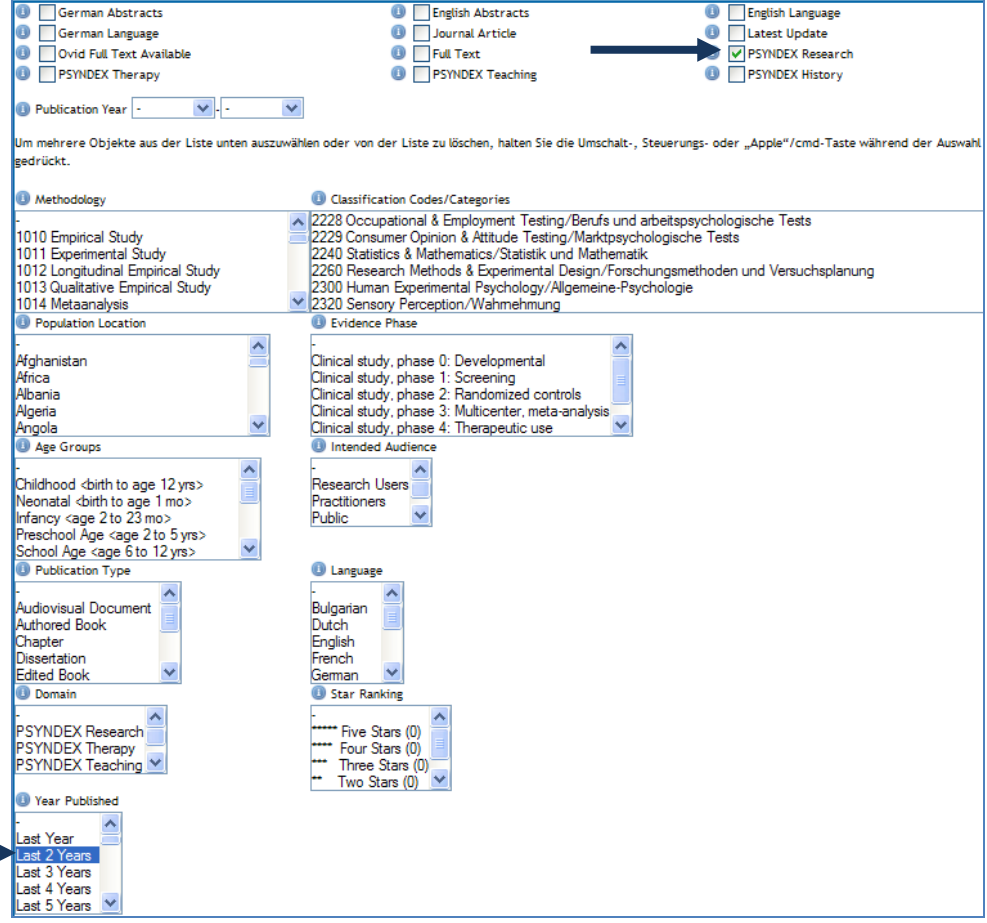

Anschließend auf **Eine Suche eingrenzen** klicken. Die ausgewählten Eingrenzungen werden in den Suchverlauf übernommen und mit dem letzten Suchschritt kombiniert. Die eingegrenzten Suchergebnisse finden Sie weiter unten auf der Seite.

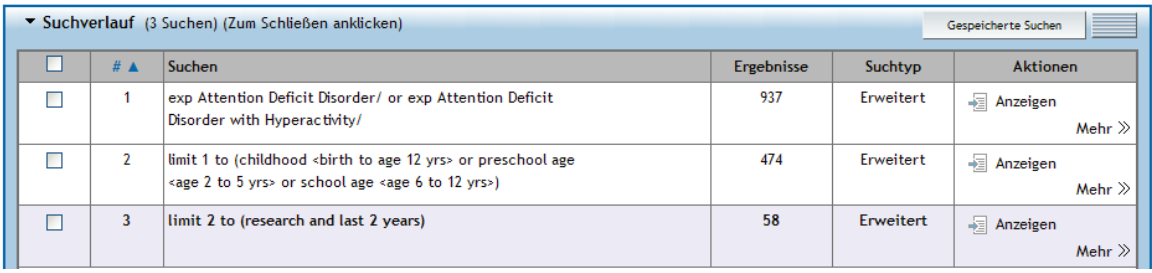

## **Suchbeispiel 2: Suche nach Interventionsprogrammen**

Datenbank: PSYNDEX Literature and Audiovisual Media Thema: Interventionsprogramme mit ausführlichen Zusatzinformationen Suchmodus: Expertensuche

**1.** Klicken Sie auf **Expertensuche**. Geben Sie Interventionsprogramm.fg in die Suchzeile ein und klicken Sie auf Suche . Der Begriff wird im Feld "German Free Descriptors" (fg) gesucht. Es werden alle Interventionsprogramme mit ausführlichen Zusatzinformationen gefunden. Die Nachweise enthalten einen Link zu ausführlichen Informationen wie Anwendungsbedingungen, Durchführung, Materialien, Wirksamkeitsnachweise/Evaluation, weiterführende Literatur.

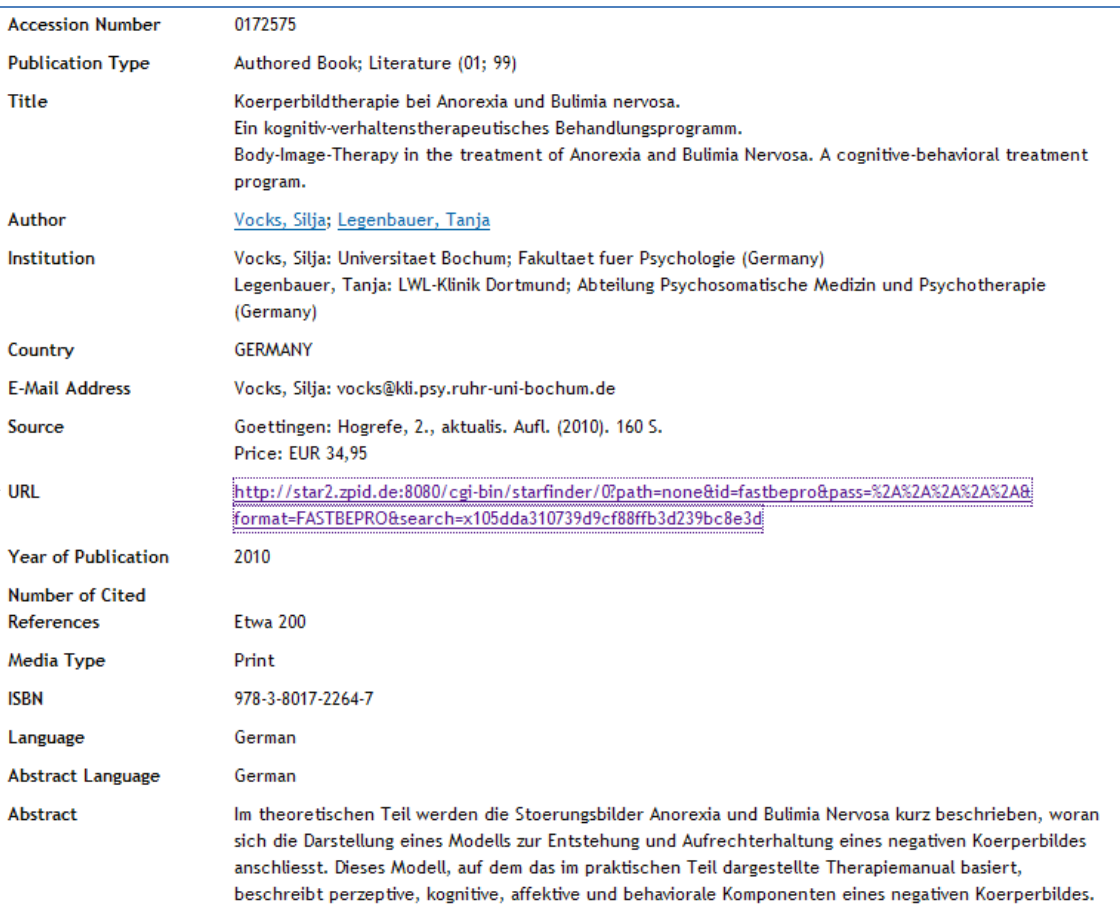

Klicken Sie auf den URL-Link, um die ausführlichen Informationen abzurufen. Diese erscheinen in einem neuen Browserfenster oder Tab.

**2.** Suchergebnisse können eingegrenzt werden, z. B. auf Kinder. Klicken Sie auf **Zusätzliche Eingrenzungen** , um die weiteren Eingrenzungen anzuzeigen.

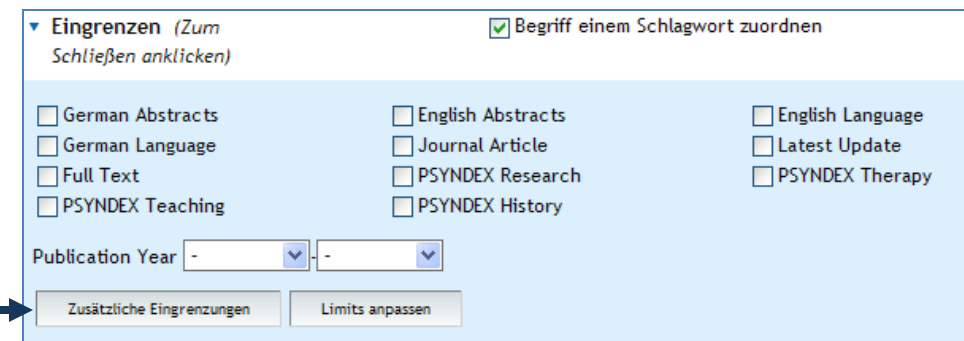

**3.** In unserer Beispielsuche wählen Sie aus der Eingrenzung **Age Groups** Childhood und School Age aus. Halten Sie dabei die Steuerungstaste während der Auswahl gedrückt.

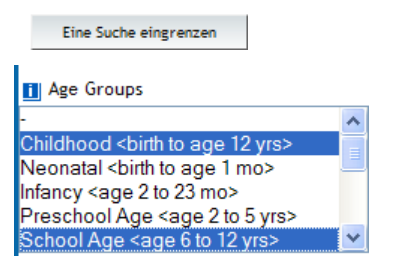

Anschließend auf **Eine Suche eingrenzen** klicken. Die ausgewählten Altersgruppen werden in den Suchverlauf übernommen und mit dem Suchschritt zu Interventionsprogrammen kombiniert.

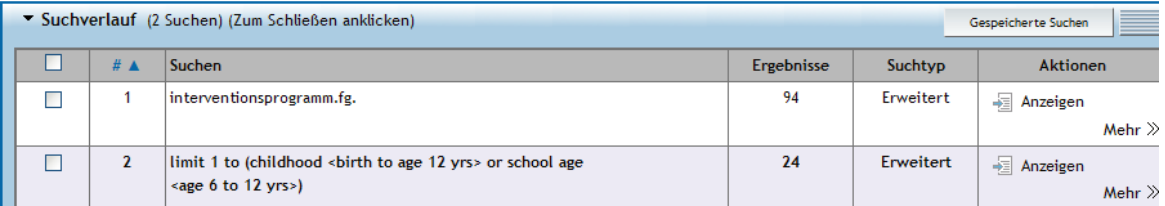

**4.** Um alle Interventionsprogramme (auch solche ohne ausführliche Zusatzinformationen) zu finden, klicken Sie auf **Expertensuche** und geben Sie treatment program.md (= Methodology) für klinische Interventionsprogramme oder self-help guide.md für Programme, die zur Selbsthilfe geeignet sind, in die Suchzeile ein und klicken Sie auf Suche .

#### **Suchbeispiel 3: Suche nach klinischen Evidenzphasen**

Datenbank: PSYNDEX Literature and Audiovisual Media Thema: Studien zur Evidenzphase 4 bei Major Depression Suchmodus: Expertensuche

**1.** Klicken Sie auf **Expertensuche**. Geben Sie Depression in die Suchzeile ein und klicken Sie auf Suche . Der Begriff wird Schlagwörtern aus dem Thesaurus zugeordnet. Eine Suche mit Thesaurus-Begriffen liefert die präzisesten Ergebnisse.

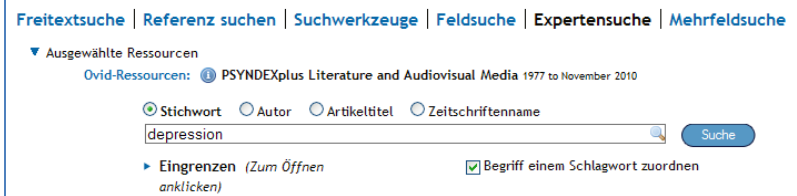

Hinweis: Die Zuordnung eines Suchbegriffs zu Schlagwörtern funktioniert nur bei Auswahl einer der beiden Teildatenbanken (*PSYNDEXplus Literature and Audiovisual Media* oder *PSYNDEXplus Tests*). Wenn beide Teildatenbanken für die Suche ausgewählt sind, empfiehlt es sich den Modus Suchwerkzeuge zu benutzen (s. S. 11 - 12).

**2.** Auf dem nächsten Bildschirm klicken Sie in das Kästchen vor dem Schlagwort Major Depression. Das ausgewählte Schlagwort wird automatisch erweitert (Explode), sodass alle Begriffe engerer Bedeutung einbezogen werden.

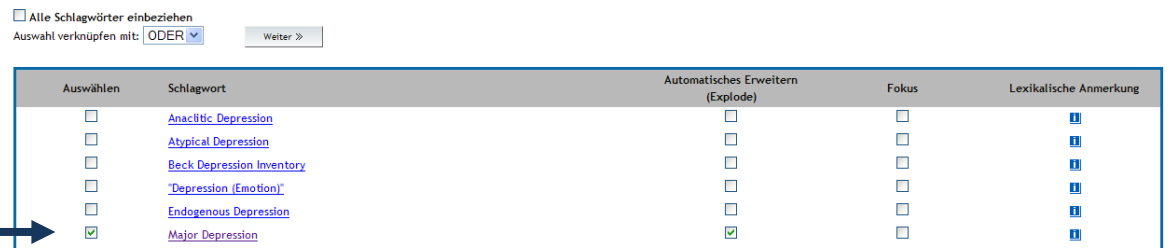

Anschließend auf **Weiter >>** klicken. Der Begriff wird in den **Suchverlauf** übernommen.

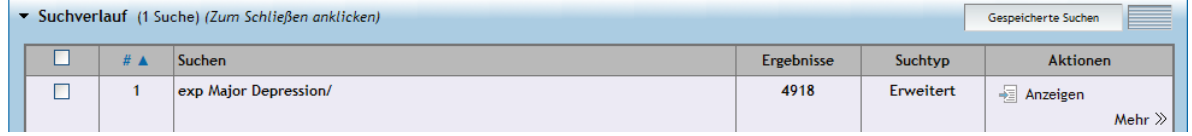

**3.** Eingrenzen der Suchergebnisse auf Evidenzphase 4. In der Expertensuche Ovid geben Sie phase 4.ep (= Evidence Phase) in die Suchzeile ein und klicken Sie auf Suche **.**

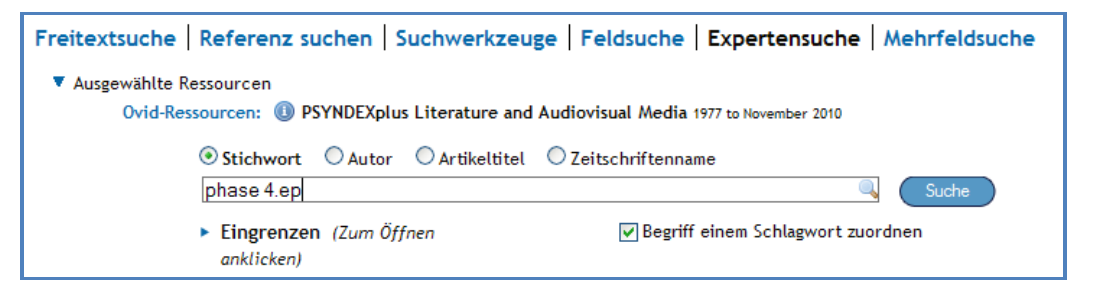

**4.** Klicken Sie in das Kästchen vor den Suchschritten 1 und 2

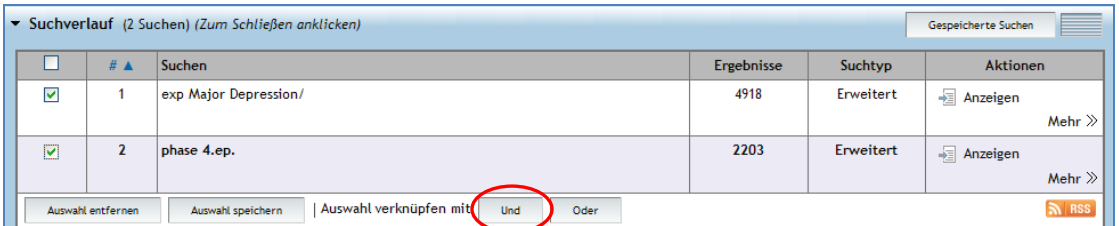

Anschließend klicken Sie auf den logischen Operator UND (AND).

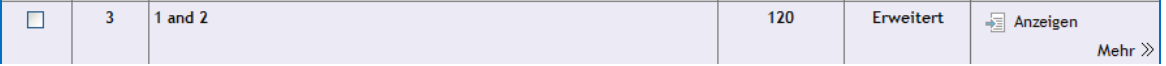

Eine Erläuterung der Evidenzphasen finden Sie auf: [http://www.zpid.de/pub/info/Phasenmodell.pdf.](http://www.zpid.de/pub/info/Phasenmodell.pdf) Siehe auch folgende Veröffentlichung:

**Krampen, G., Schui, G. & Wiesenhütter, J. (2008).** Evidenzbasierte Psychotherapie und Therapie-Ressourcen: Ein erweitertes 4-Phasen-Prüfmodell und seine Anwendung auf die klinisch-psychologische Fachliteratur aus dem deutschsprachigen Bereich. *Zeitschrift für Klinische Psychologie und Psychotherapie, 37*, 43-51. <http://www.zpid.de/index.php?wahl=IuD&uwahl=publications>

#### **Suchbeispiel 4: Autorensuche**

Datenbank: PSYNDEX Literature and Audiovisual Media Thema: Veröffentlichungen des Autors Günter Krampen Suchmodus: Expertensuche

**1.** Klicken Sie auf **Expertensuche**. Auf die Option **Autor** klicken, Krampen in die Suchzeile eingeben und auf Suche klicken.

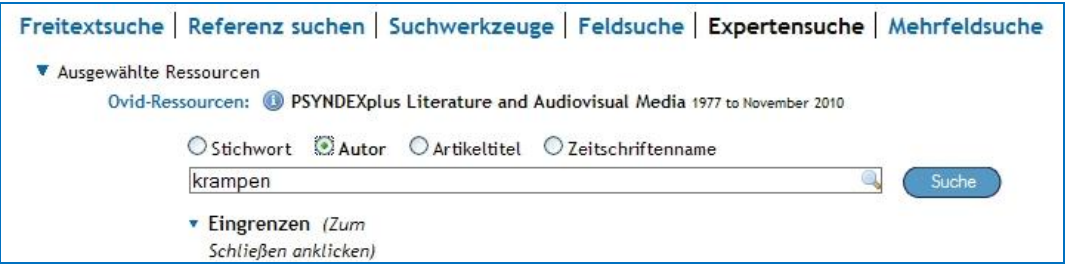

**2.** Auf dem nächsten Bildschirm klicken Sie in die Kästchen vor allen Einträgen krampen g und krampen guenter. Eine gute Methode, alle Schreibvarianten des Vornamens (mit Initialen, ausgeschrieben) zu finden, ist den Autorennamen aus dem Autorenindex auszuwählen.

NACH AUSGEWÄHLTEN SCHLAGWÖRTERN SUCHEN >

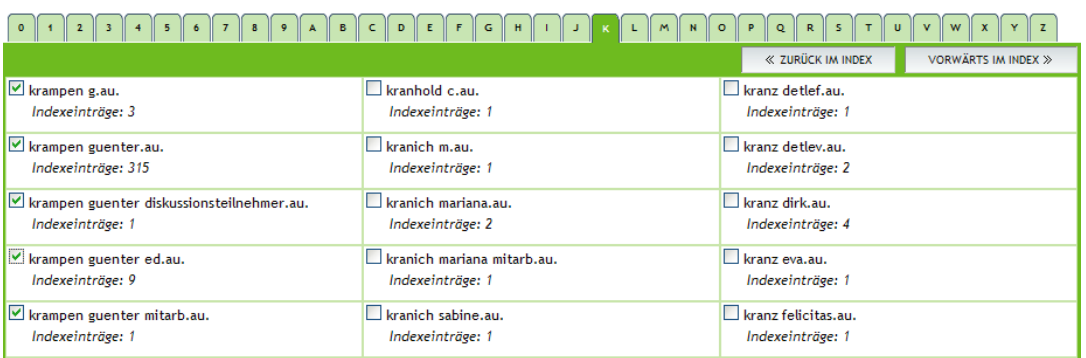

Anschließend auf **NACH AUSGEWÄHLTEN SCHLAGWÖRTERN SUCHEN >>** klicken. Die Begriffe werden in den **Suchverlauf** übernommen.

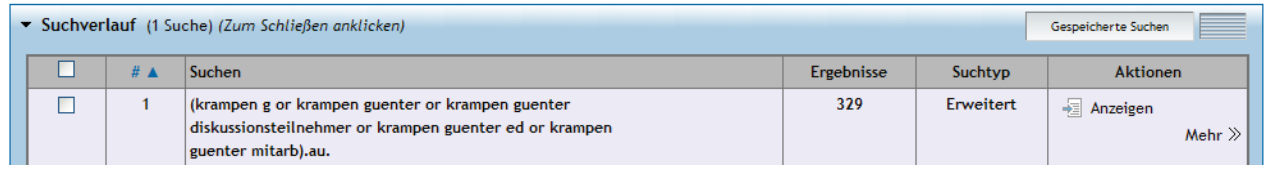

**3.** Die Ergebnisse können eingegrenzt werden, z. B. mit den Eingrenzungen **PSYNDEX Research**, **Year Published**, **Publication Type**. Klicken Sie auf **Zusätzliche Eingrenzungen** auf der Suchmasken-Seite (Main Search Page), um die weiteren Eingrenzungen anzuzeigen.

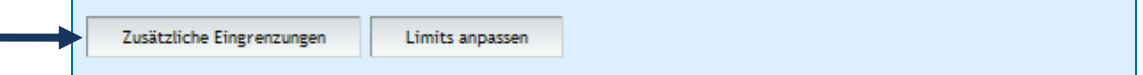

### **Suchbeispiel 5: Suche nach Testverfahren**

Datenbank: PSYNDEX Tests Thema: Testverfahren zur Diagnose dementieller Störungen Suchmodus: Expertensuche

**1.** Klicken Sie auf **Expertensuche**. Geben Sie das Stichwort Dementia in die Suchzeile ein und klicken Sie auf Suche .

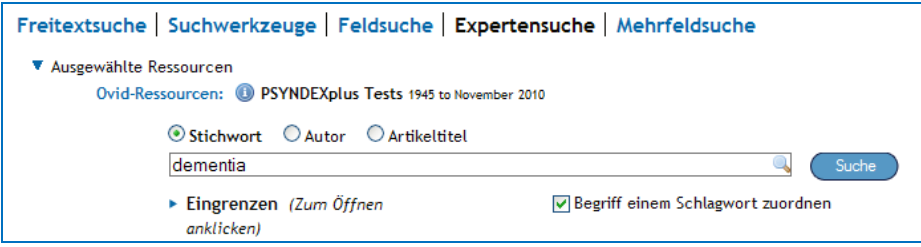

2. Auf dem nächsten Bildschirm klicken Sie in die Kästchen vor den Schlagwörtern Dementia, Senile Dementia und Vascular Dementia. Dies sind die wichtigsten Schlagwörter für Dementia. Die ausgewählten Schlagwörter werden automatisch erweitert (Explode), sodass alle Begriffe engerer Bedeutung einbezogen werden.

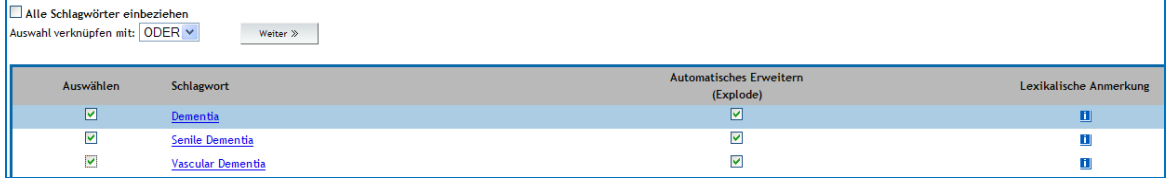

Anschließend auf **Weiter >>** klicken. Die Begriffe werden in den **Suchverlauf** übernommen.

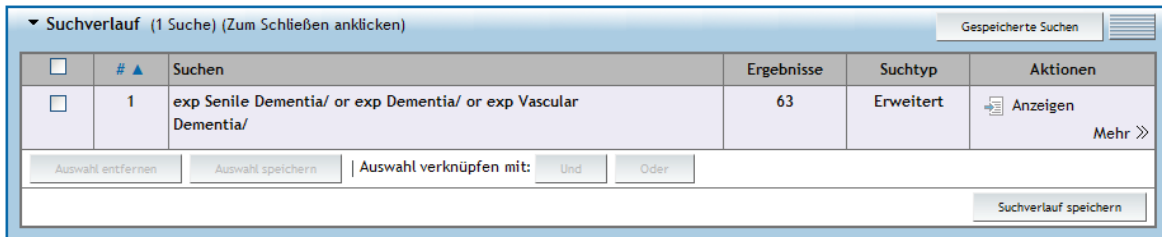

**3.** Die Ergebnisse können weiter eingegrenzt werden, z. B. mit den Eingrenzungen **Intended Audience**, **Test Classification Categories**, **Publication Type**. Klicken Sie auf **Zusätzliche Eingrenzungen** auf der Suchmasken-Seite (Main Search Page), um die weiteren möglichen Eingrenzungen anzuzeigen.

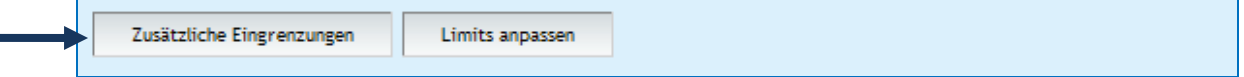

Beispielhaft wird die Eingrenzung **Clinical Diagnosis** (aus der Eingrenzung **Intended Audience**) ausgewählt. Diese Eingrenzung stammt aus PSYNDEX Tests.

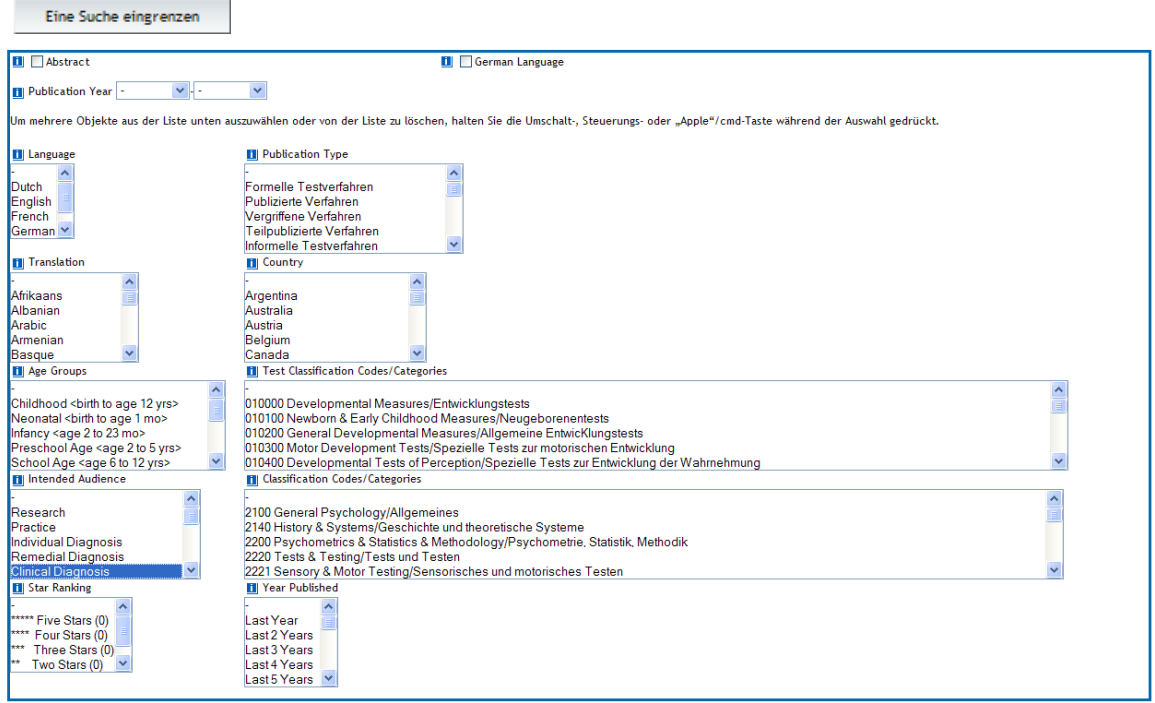

Anschließend auf **Eine Suche eingrenzen** klicken. Die ausgewählte Eingrenzung wird in den Suchverlauf übernommen und mit dem letzten Suchschritt kombiniert.

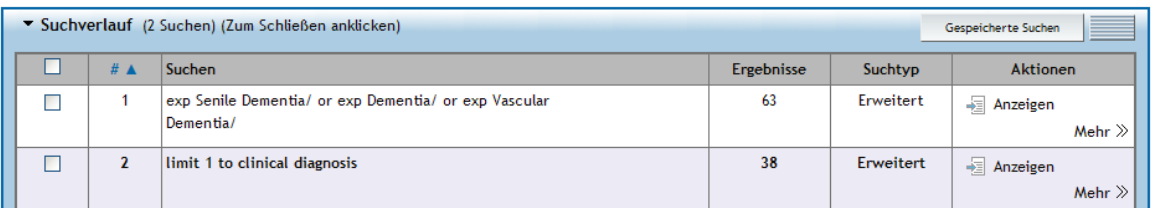

## **Suchbeispiel 6: Schlagwortsuche**

Datenbank: PSYNDEX Literature and Audiovisual Media, PSYNDEX Tests Thema: Literatur und Tests zur Sprechangst Suchmodus: Suchwerkzeuge - Permutierter Index: enthält alle Wörter aus dem englischen und deutschen Thesaurus (Subject Headings, German Subject Headings)

**1.** Klicken Sie auf **Suchwerkzeuge**. Aus dem Aufklappmenü **Permutierter Index** auswählen, das Stichwort Sprechangst in die Suchzeile eingeben und dann auf Suche klicken.

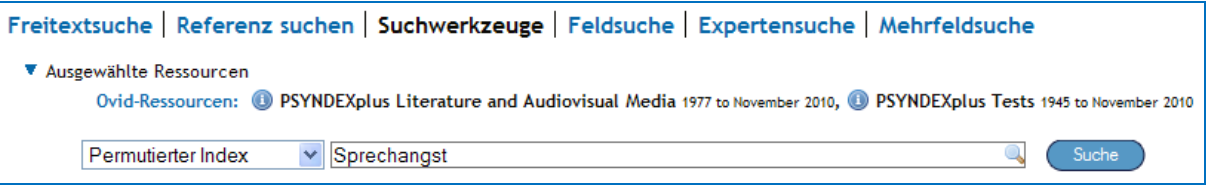

**2.** Auf dem nächsten Bildschirm klicken Sie in das Kästchen vor *PSYNDEXplus Literature and Audiovisual Media* und anschließend auf **Weiter >>** . Beide Datenbanken benutzen denselben Thesaurus.

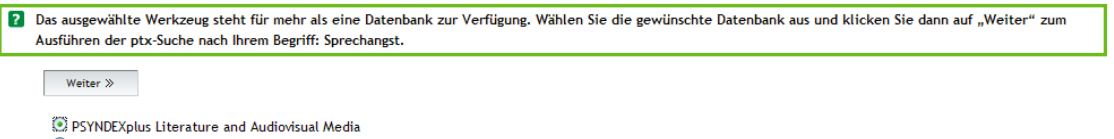

O PSYNDEXplus Tests

**3.** Auf dem nächsten Bildschirm klicken Sie in das Kästchen vor dem gefundenen Schlagwort Speech Anxiety.

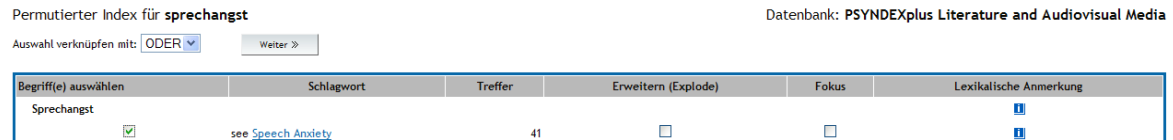

Anschließend auf **Weiter >>** klicken. Der Begriff wird in den **Suchverlauf** übernommen.

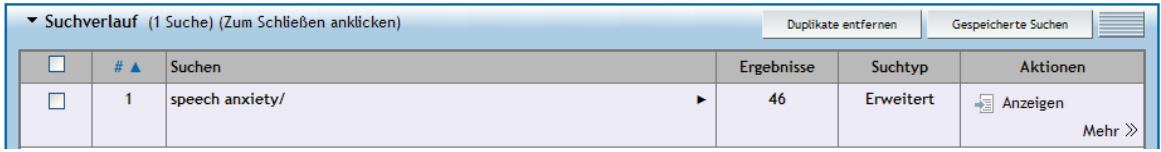

4. Um die Ergebnisse jeder Teildatenbank zum Schlagwort "Sprechangst" zu sehen, klicken Sie auf den Pfeil  $\blacktriangleright$ .

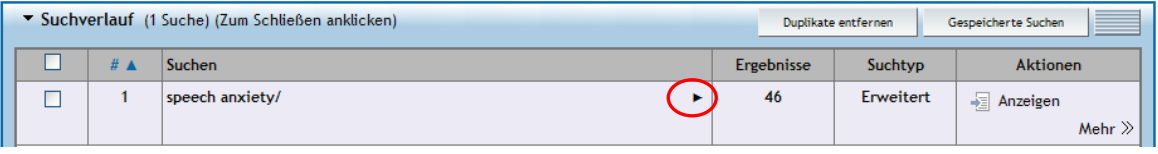

Anschließend klicken Sie auf den Link für die gewünschte Teildatenbank.

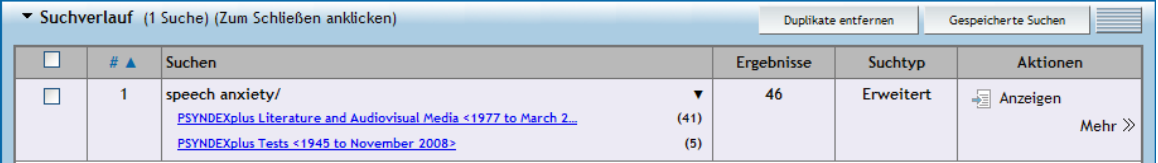

#### **Suchbeispiel 7: Suche nach einer Klassifikationskategorie**

Datenbank: PSYNDEX Literature and Audiovisual Media, PSYNDEX Tests Thema: Klassifikationskategorie "Health & Mental Health Treatment & Prevention" Suchmodus: Suchwerkzeuge – Klassifikationscodes: enthält das Klassifikationssystem des APA-Thesaurus

**1.** Klicken Sie auf **Suchwerkzeuge** und wählen Sie aus dem Aufklappmenü **Klassifikationscodes** . Anschließend klicken Sie auf Suche .

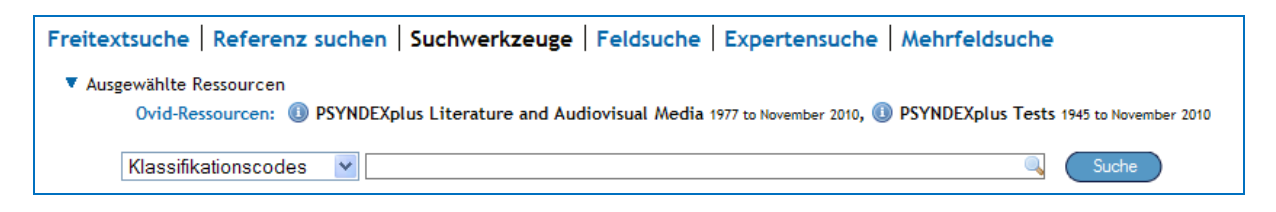

**2.** Auf dem nächsten Bildschirm klicken Sie in das Kästchen vor *PSYNDEXplus Literature and Audiovisual Media* und anschließend auf **Weiter >>** . Beide Datenbanken benutzen denselben Thesaurus.

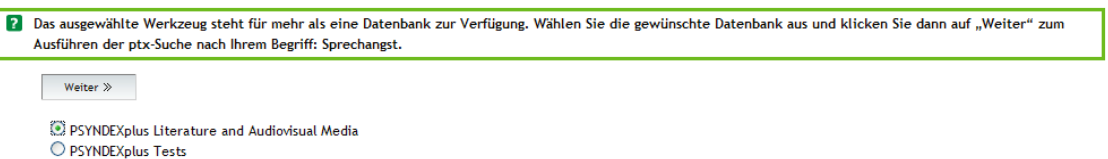

**3.** Die Hauptklassifikationen von *PSYNDEX Literature and Audiovisual Media* und *PSYNDEX Tests* werden angezeigt. Klicken Sie auf das Pluszeichen (+), um die Unterkategorien anzuzeigen. Eine oder mehrere Klassifikationskategorien können ausgewählt werden. Bei jeder Klassifikation kann man zudem entscheiden, ob die Unterkategorien mit abgesucht werden sollen. Um eine Hauptkategorie inklusive aller Unterkategorien zu suchen, klicken Sie in das Kästchen vor der Hauptkategorie und dann in das Kästchen Erweitern (Explode). So würde eine Suche der Hauptklassifikation **Health & Mental Health Treatment & Prevention** mit Erweitern (Explode) alles zu Therapie im weitesten Sinne finden.

Hinweis: General Psychology (Allgemeines) ist immer vorausgewählt. Klicken Sie als erstes immer das Häkchen vor General Psychology (Allgemeines) weg, sodass diese Kategorie nicht in den Suchergebnissen mit enthalten ist.

 $Weiter \gg$ 

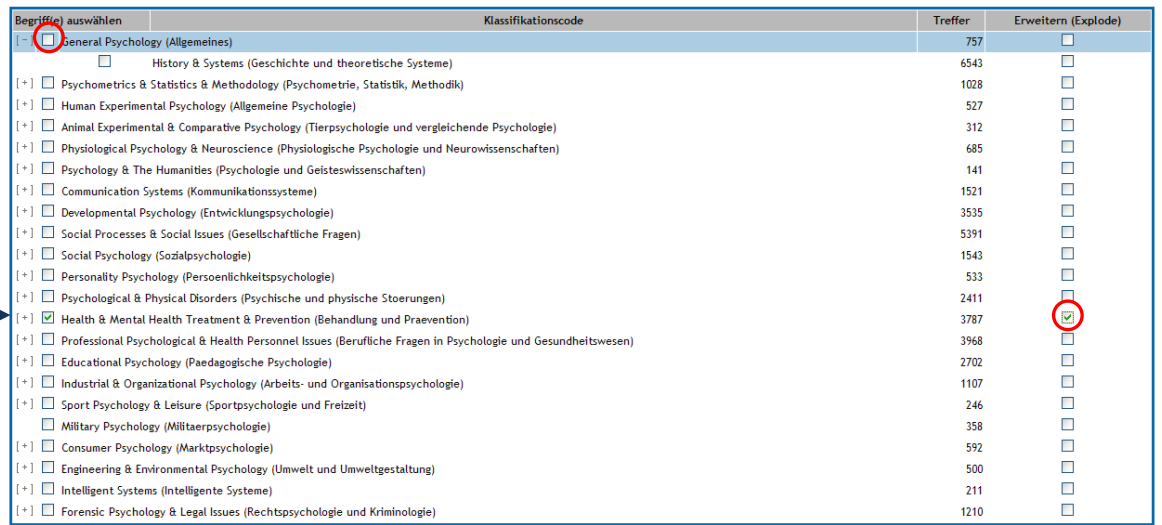

Anschließend auf **Weiter >>** klicken. Die Begriffe werden in den **Suchverlauf** übernommen.

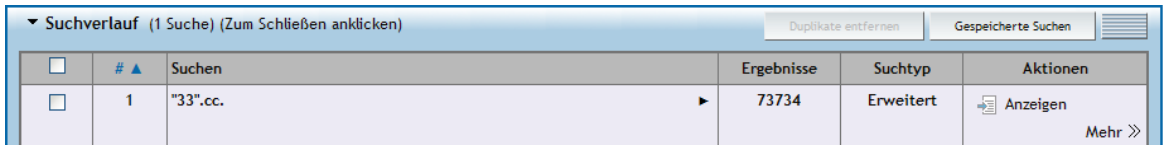

Hinweis: Im Suchverlauf erscheinen nur die Codes. Im vollständigen Nachweis sehen Sie die Klassifikationskategorien mit Codes in den Feldern **Classification Categories** bzw. **German Classification Categories**.

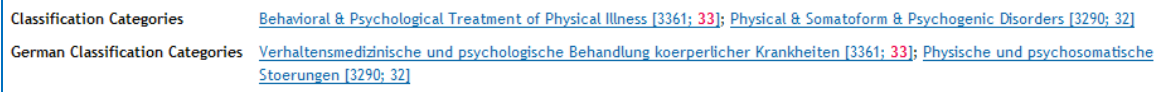

**4.** Die Ergebnisse können eingegrenzt werden, z. B. mit den Eingrenzungen **Age Groups** oder **Year Published**. Klicken Sie auf **Expertensuche** (um aus dem Modus **Suchwerkzeuge** herauszukommen) und dann auf Zusätzliche Eingrenzungen auf der Suchmasken-Seite (Main Search Page), um die weiteren Eingrenzungen anzuzeigen. Beispielhaft wird die Eingrenzung **Preschool Age** (aus der Eingrenzung **Age Groups**) und **Last 2 Years** (aus der Eingrenzung **Year Published**) ausgewählt. Diese Eingrenzungen stammen aus *PSYNDEX Literature and Audiovisual Media* und *PSYNDEX Tests*.

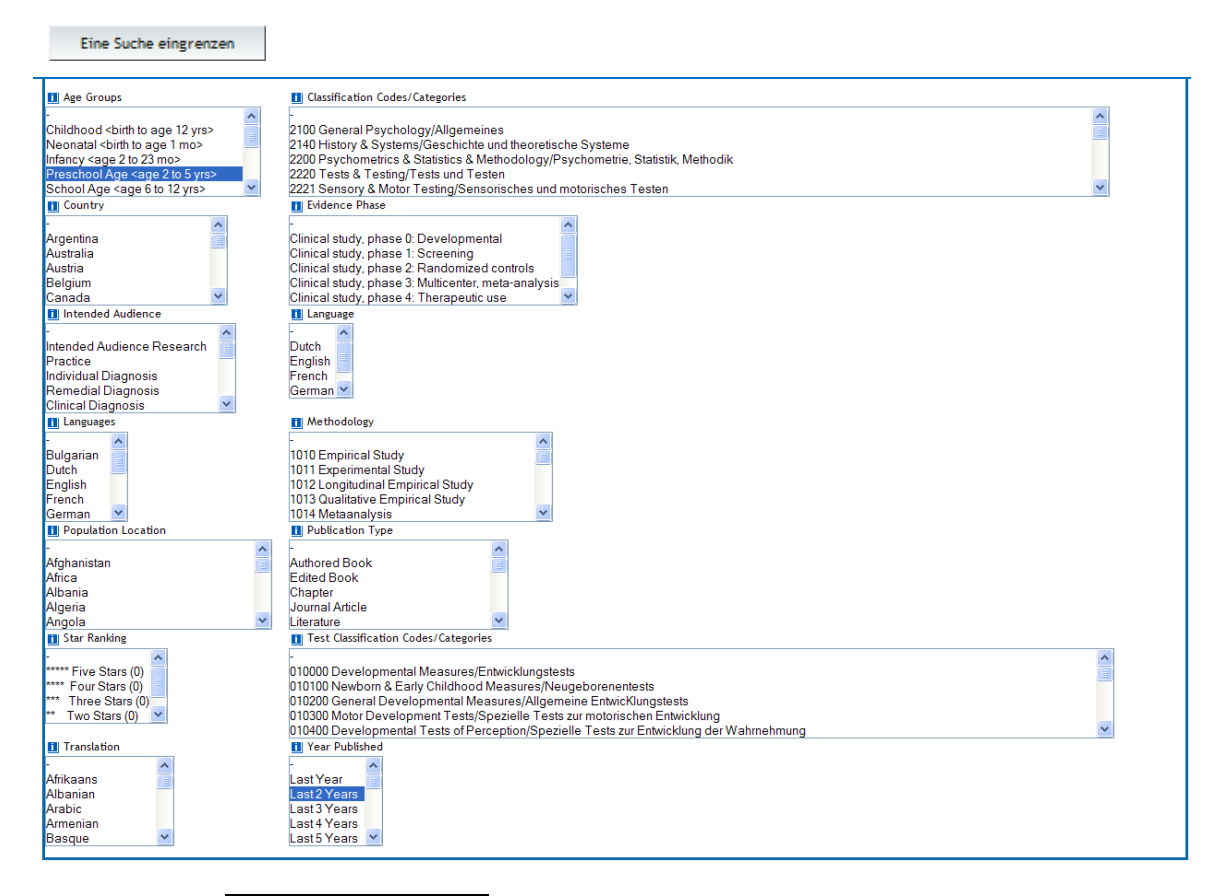

Anschließend auf **Eine Suche eingrenzen** klicken. Die ausgewählten Eingrenzungen werden in den Suchverlauf übernommen und mit dem letzten Suchschritt kombiniert.

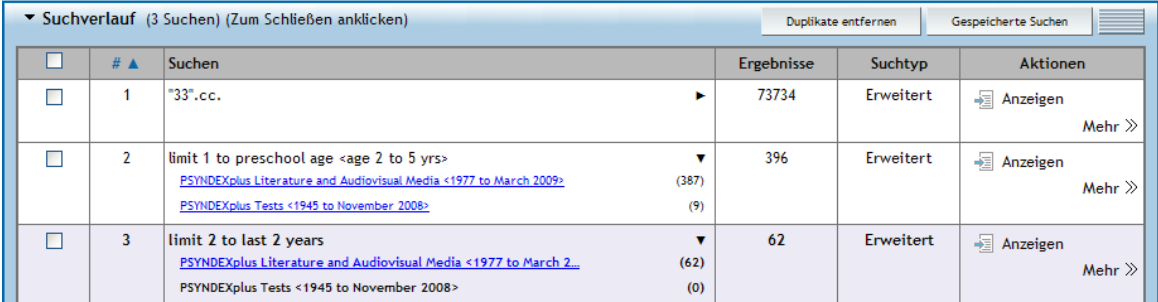

## **OvidSP-Hilfe**

Klicken Sie auf **Hilfe** (Help), um den OvidSP-Hilfeindex abzurufen.

## **PSYNDEX-Hilfe**

Klicken Sie auf das Symbol (b) vor dem Datenbanknamen, um Informationen zu den Datenbankfeldern (Database Field Guide) von *PSYNDEXplus Literature and Audiovisual Media* bzw. *PSYNDEXplus Tests* abzurufen.

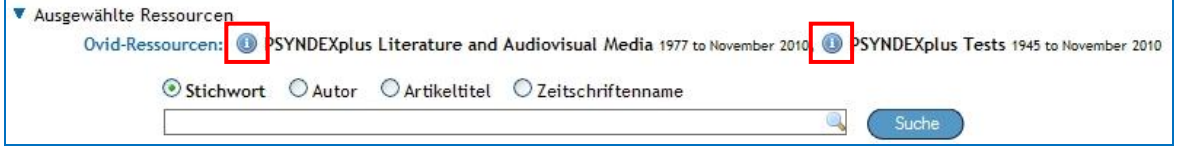